# **PS and TT Devanagari Font "Sanskrit99mac" for Mac Users for Itranslator 99 Output Files**

<http://www.omkarananda-ashram.org/Sanskrit/Itranslt.html>

The Windows program Itranslator 99 by Omkarananda Ashram cannot be run on a Mac. And the TTF and PS versions of the Windows font "Sanskrit 99" cannot be used on a Mac.

For Mac users having installed Mac OS X and using a program such as Adobe InDesign that properly handles OTF fonts, a special OTF version of the "Sanskrit 99" font was made:

#### <http://www.sanskritweb.de/it99otf.pdf>

However, many Mac users do not use both Mac OS X (10.2 or 10.3) and Adobe InDesign. Hence special PostScript and TrueType versions of the "Sanskrit 99" font were made for those Mac users, who use non-OTF-savvy word progams, e.g. Appleworks (Clarisworks), and/or who use an older version of the Macintosh operating system (e.g. Mac OS 8.6 etc.).

Two Mac font versions of the Windows font "Sanskrit 99" are available:

- Sanskrit99MacPS.sit PostScript Type 1 version of "Sanskrit99mac"
- Sanskrit99MacTT.sit TrueType version of "Sanskrit99mac"

Both sit installation files are packed together into one single distribution file **sa99mac.zip** also including the entire Bhagavadgita as test file in "Sanskrit99" encoding for Mac users.

Since both versions (PS and TT) use the same external font name, you cannot install both fonts at the same time. Tests have shown that the PostScript version should be preferred.

As opposed to the OTF font "Sanskrit 99 pso" that is based on the Windows 1252 codepage (see it99otf.pdf), the PS/TT font "Sanskrit 99mac" is based on the "Mac Roman" codepage.

The Devanagari output text files generated by Itranslator 99 are 1252 codepage 8-bit files. Exactly these 8-bit text files can be opended with Mac text programs, provided you specify the "Mac Roman" codepage, because the PS and TT fonts "Sanskrit 99mac" fonts are based internally on the "Mac Roman" encoding ("mapping"). However, there is one exception:

The decimal code 202 (no-break space) must be swapped with decimal code 160 (dagger). The Itranslator 99 output files never contain the decimal code 160, and hence a global "Find/Replace" of decimal code 202 by decimal code 160 prepares Itranslator Devanagari output files for opening with Macintosh text programs.

The greatest advantage of Sanskrit99mac is that a Mac user must not enter manually large Devanagari files. Thousands of Sanskrit texts are available as transliterated or ITX files, and these files can be automatically converted by Itranslator 99 on a Windows computer into Devanagari output files which can be directly opened with a Mac text program.

I am grateful to Otto Sohn, who patiently performed a large variety of tests for me on his two Mac computers and who also wrote the instructions on pages 3 – 5 of this manual.

Ulrich Stiehl, 27th January 2004

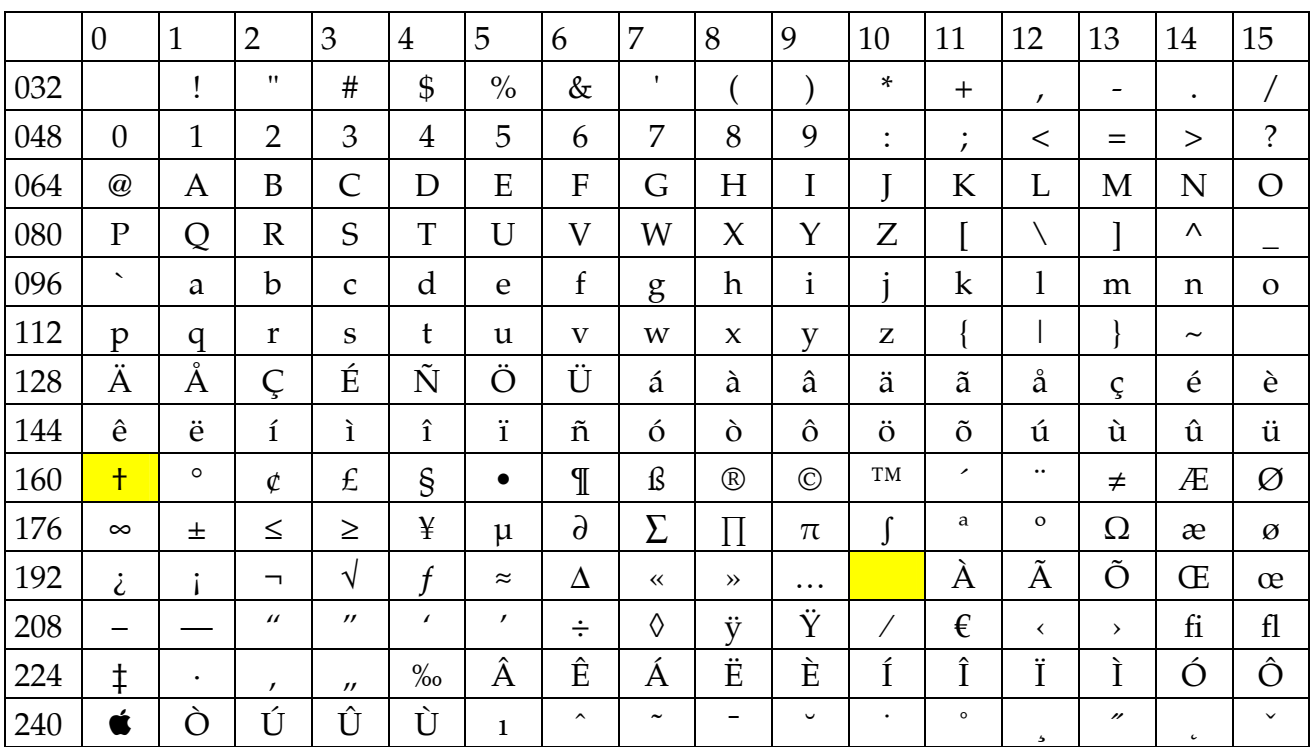

### "Sanskrit99mac" Encoding:

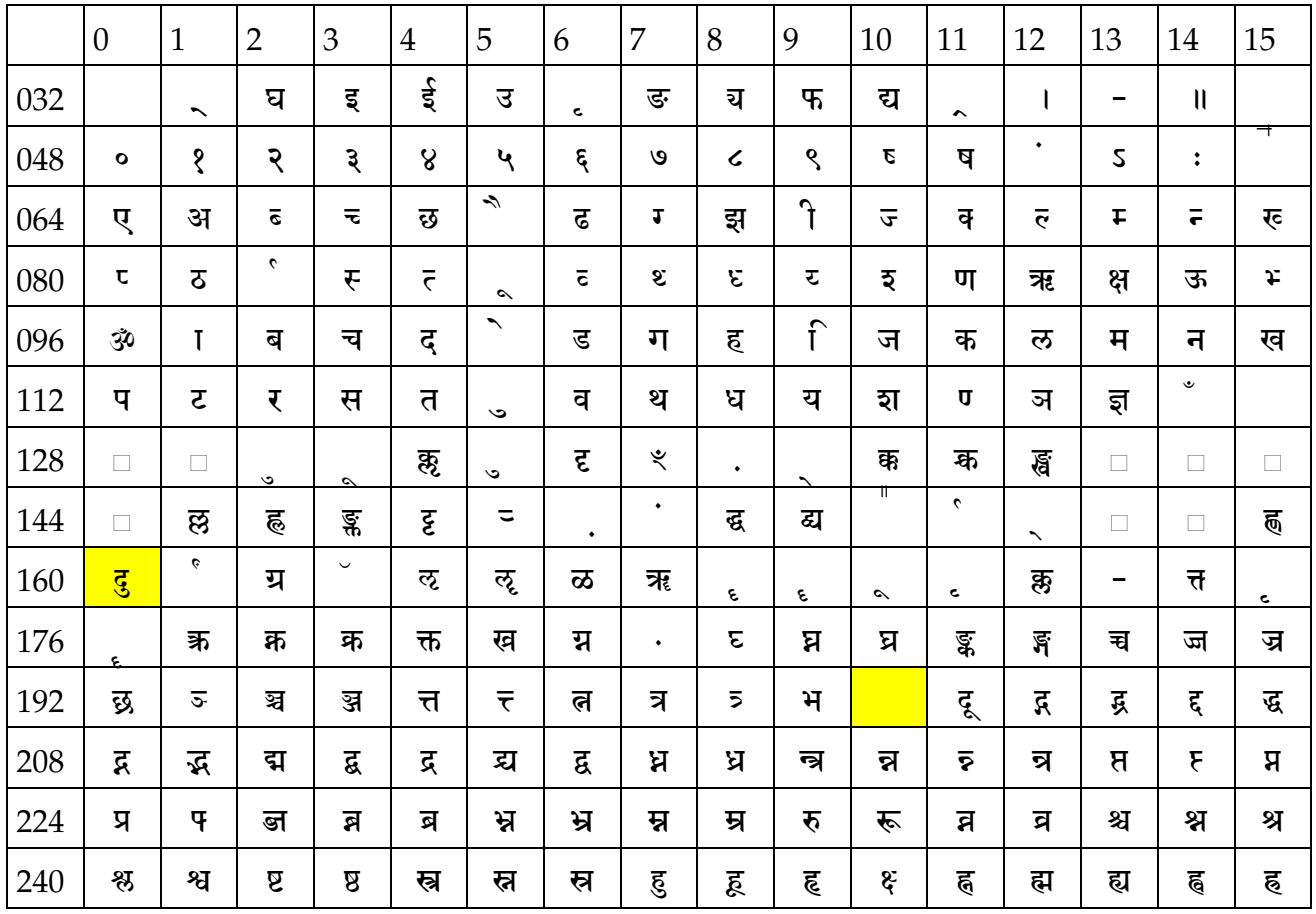

For more details on the Sanskrit font please read the "Technical Manual of Itranslator 99": http://www.sanskritweb.de/itmanual99.pdf

All the following instructions for Macintosh users were written by Otto Sohn:

### **1. Installing the Devanagari Fonts on OS X or "Classic"**

If you don't know how to install fonts on your computer (OS 9 and earlier, or OS X), follow these instructions:

There are 3 possibilities:

If you use OS 9 along with OS X (or if you run OS 8.x through OS 9 exclusively), put the fonts into the OS 9 **System Folder**. Open/expand the SIT Archive and drag the font files (both the Postscript file and the Bitmap file/suitcase) to the OS 9 **System Folder** and drop them on the **System Folder**.

The Files will be put into the **Fonts** folder where they belong (just confirm "**Continue**" in the dialog box that appears).

Same procedure from within the "Classic" OS:

All the fonts in this folder are available to both OS 9 and OS X and to all users on the computer.

If you only use OS X either put the fonts into **Root** (your Hard Drive)  $\rightarrow$  Library  $\rightarrow$  Fonts so the fonts will be available to all users on the computer (but not to OS 9), or into **Users**  $\rightarrow$ **[Your Account/Home]**  $\rightarrow$  Library  $\rightarrow$  Fonts so the fonts will only be available to you and no other users on the computer.

# **2. Opening and Editing the TXT Files using AppleWorks (ClarisWorks)**

If you don't know how to open and edit TXT files with AppleWorks (OS X, OS 9) or ClarisWorks (OS 8-9), follow these instructions:

You need the appropriate fonts installed on your computer. If you don't know how to do that, read the preceding chapter "1. Installing the Devanagari Fonts".

1. In **OS X**: Click the TXT file to highlight it. Do NOT double-click to open it, because that would open the file in TextEdit. Now go to the **File** menu and choose "**Open With**" and select **AppleWorks**.

Now the file will be opened in AppleWorks. You will see some strange looking text; don't worry, you'll fix that in a jiffy.

In **OS 8-9**: Open AppleWorks (or ClarisWorks). In AppleWorks in the **File** menu choose "Open ..." (or type  $\#O$ ) and navigate to the text file you want to open. By default AppleWorks will only look for AppleWorks files, so you need to select "**All Available**" or "**Text**" in the **File Type** option in the "**Open**" dialog box.

This procedure also works under OS X.

Alternatively you can just drag and drop the text file onto an open (and empty) AppleWorks Word Processing window.

2. Select the entire text with "Select All" in the Edit menu (or type  $\#$  A).

3. In the ToolBar (or in the **Text** menu) select **Fonts** and scroll until you see the font "**Sanskrit99mac**". Select that font and choose a size that you can easily read (24 pt is recommended).

If nothing happens to the text, you have inadvertently de-selected the text. Repeat step 2 and make sure the text remains highlighted while you select the font and font size.

4. Save the file under an appropriate name in your preferred location. Now you're ready to print the file or any page that you specify in the **Print** dialog.

#### **3. Opening and Editing the TXT Files Using TextEdit**

If you don't know how to open and edit TXT files with TextEdit (OS X), follow these instructions:

You need the appropriate fonts installed on your computer. If you don't know how to do that, read the chapter "1. Installing the Devanagari Fonts".

1. Double-click the TXT file to open it. It will be opened in TextEdit as the default application. You will see some strange looking text; don't worry, you'll fix that in a jiffy.

Since TextEdit has very limited display options in plain text files, do the following:

**2.** Choose "**Make Rich Text**" in the **Format** menu (or type  $\hat{v}$   $*$  T)

3. Select "Show Fonts..." in the Format menu (or type  $\# T$ ). All the available fonts will be shown in a floating window).

4. Select the entire text with "Select All" in the Edit menu (or type  $\#$  A).

5. In the floating **Fonts** window scroll until you see the font "**Sanskrit99mac**". Select that font and choose a size that you can easily read (24 pt is recommended). If nothing happens to the text, you have inadvertently de-selected the text. Repeat step 4 and make sure the text remains highlighted while you select the font.

6. To avoid having the lines too close together in "Sanskrit" go to the **Line Height** display in the ToolBar and type in a value of about 36 pt. Make sure that the text is still selected (highlighted). Now the text will look much better.

7. If you want to see how the text will look in print, select "**Wrap to Page**" in the **Format** menu (or type  $\hat{v}$   $*$  W) and resize the window until you are satisfied with what you can see. (drag the right bottom corner to the desired position or just click the "**+**" bubble in the window bar).

8. Save the file under an appropriate name in your preferred location. Now you're ready to print the file or any page that you specify in the **Print** dialog.

# **How-to Files with Screenshots**

The above 3 how-to chapters are also downloadable from Otto Sohn's homepage as large PDF files including all the screenshots so that you can see exactly what you have to do:

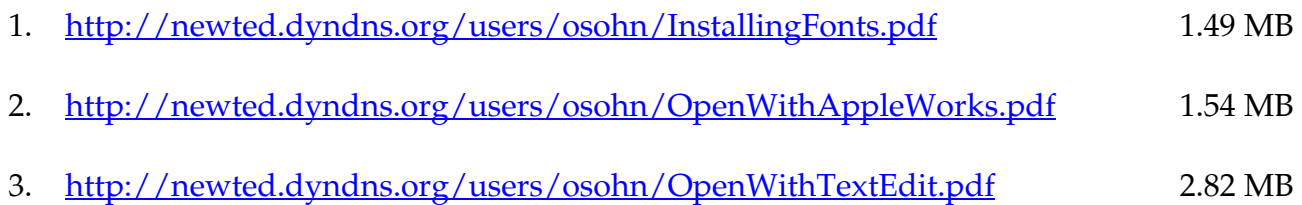